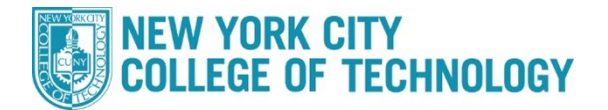

## **CUNYfirst ePermit Application Steps**

City Tech students who wish to take a course at another CUNY school can fill out the ePermit application inCUNYFirst. The request will reviewed by the City Tech ePermit team, and within 5-7 business days students will receive a decision on their request both at their City Tech email address and at the ePermit page in CUNYFirst. If approved, the Host College (where you want to take the course), will set up an enrollment appointment (This can take up to a week). The approval of an ePermit does not guarantee you a seat in a course/section.

## **Please follow the steps in the table below to complete the task.**

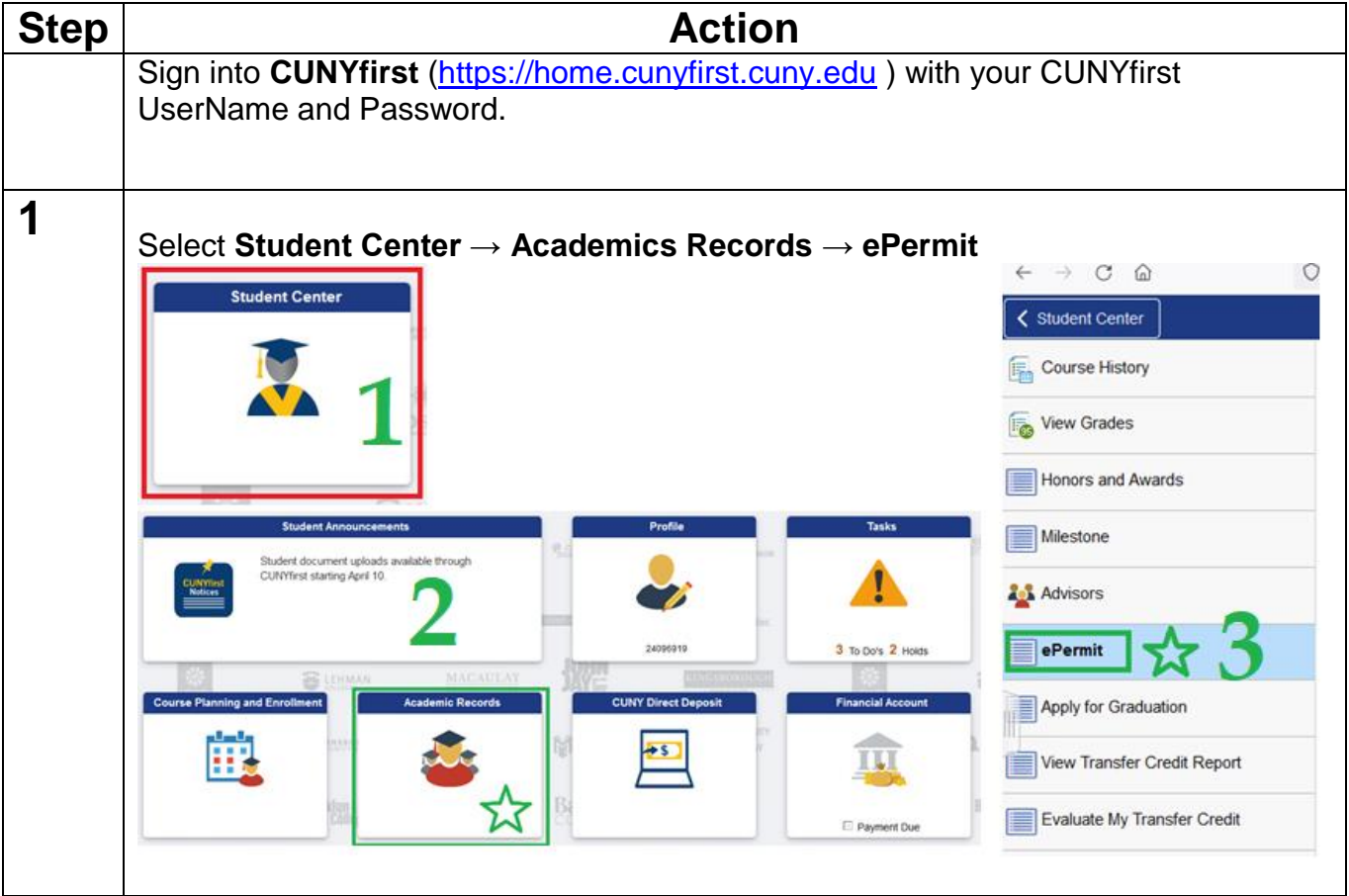

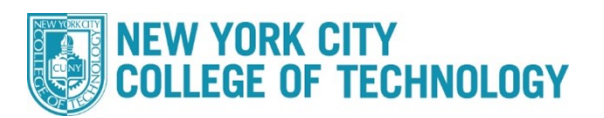

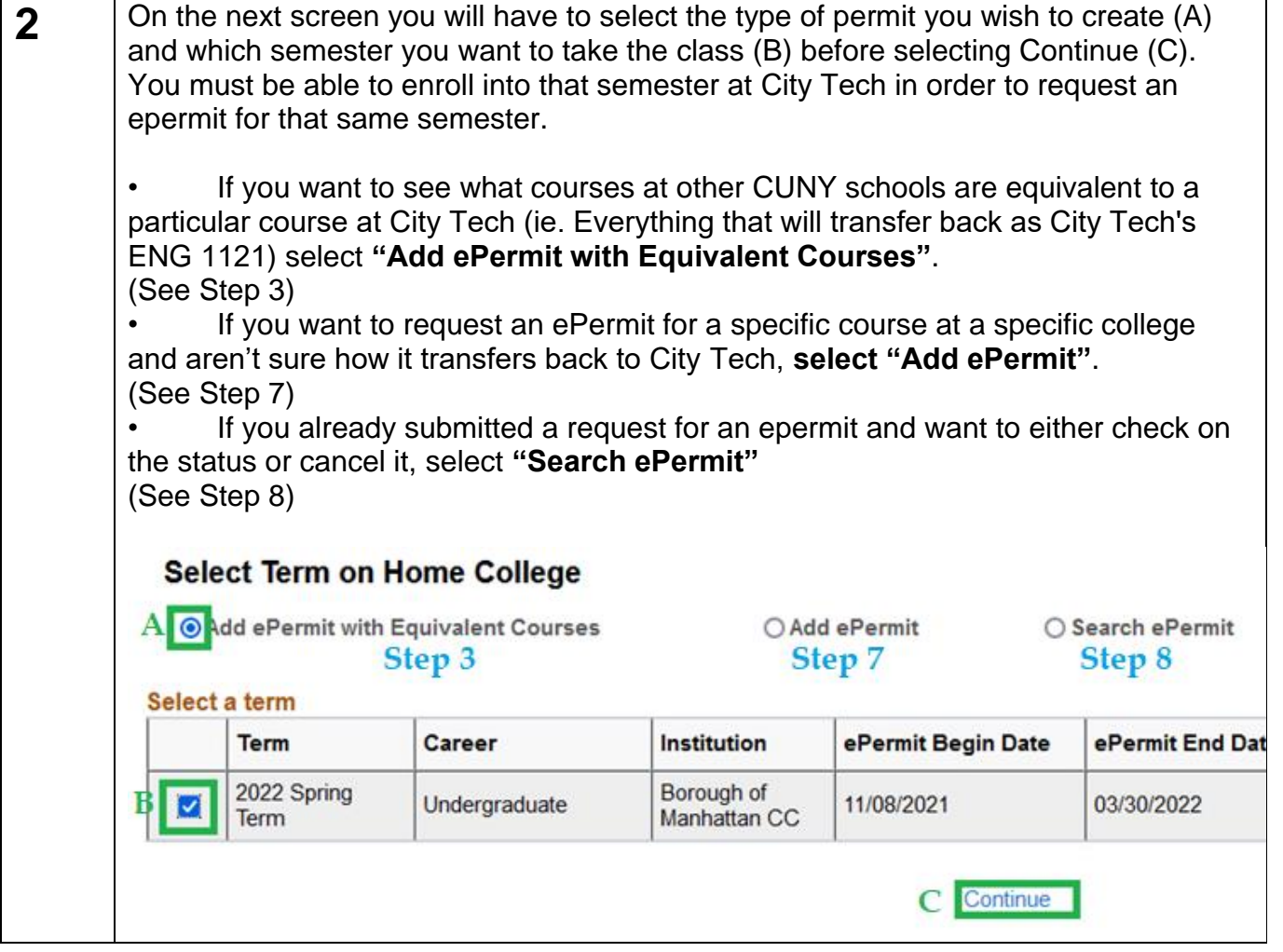

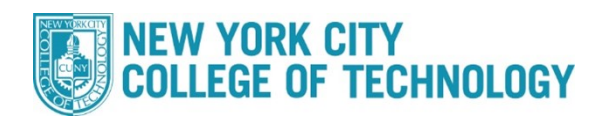

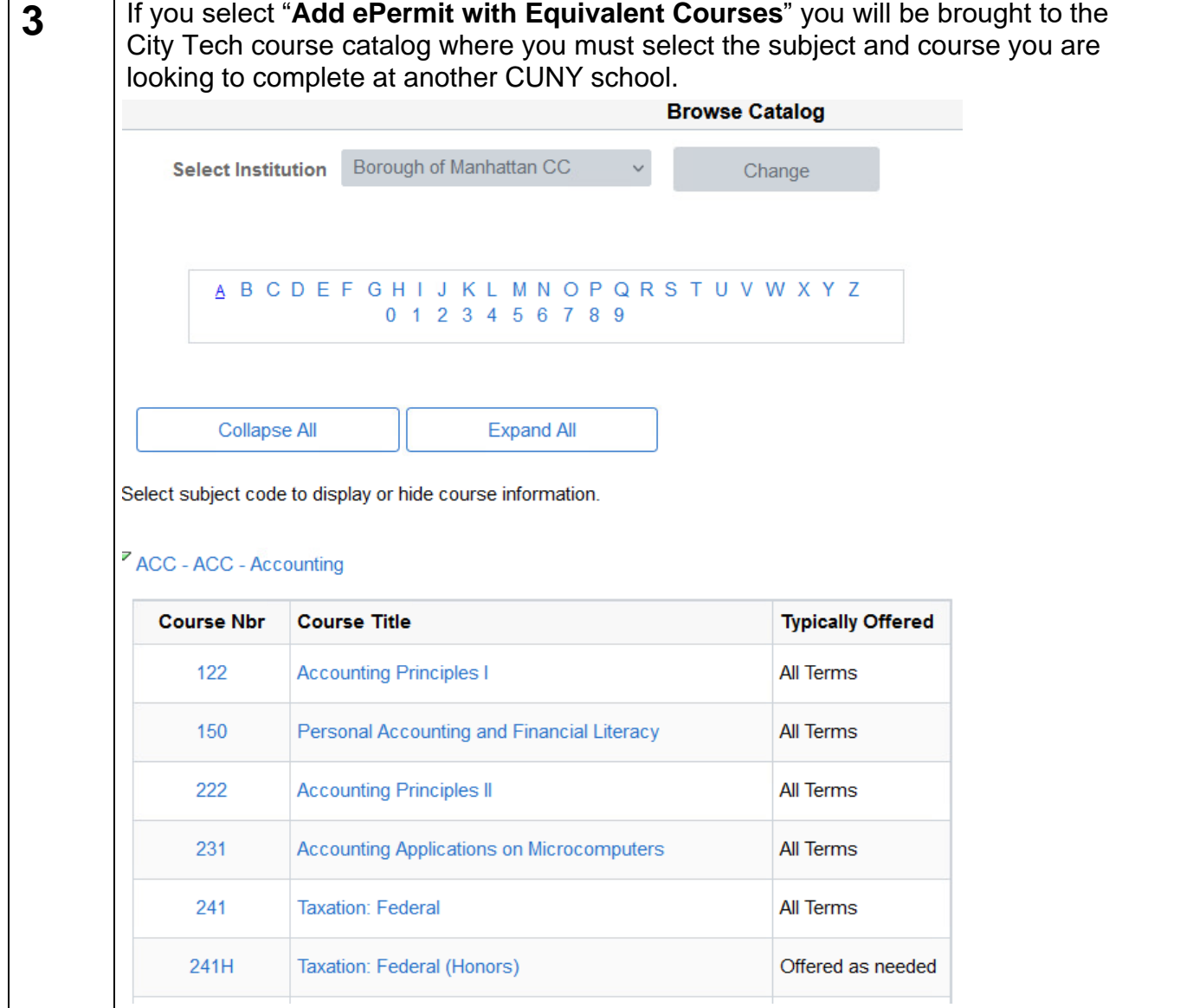

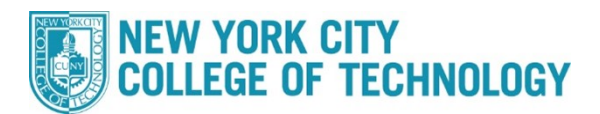

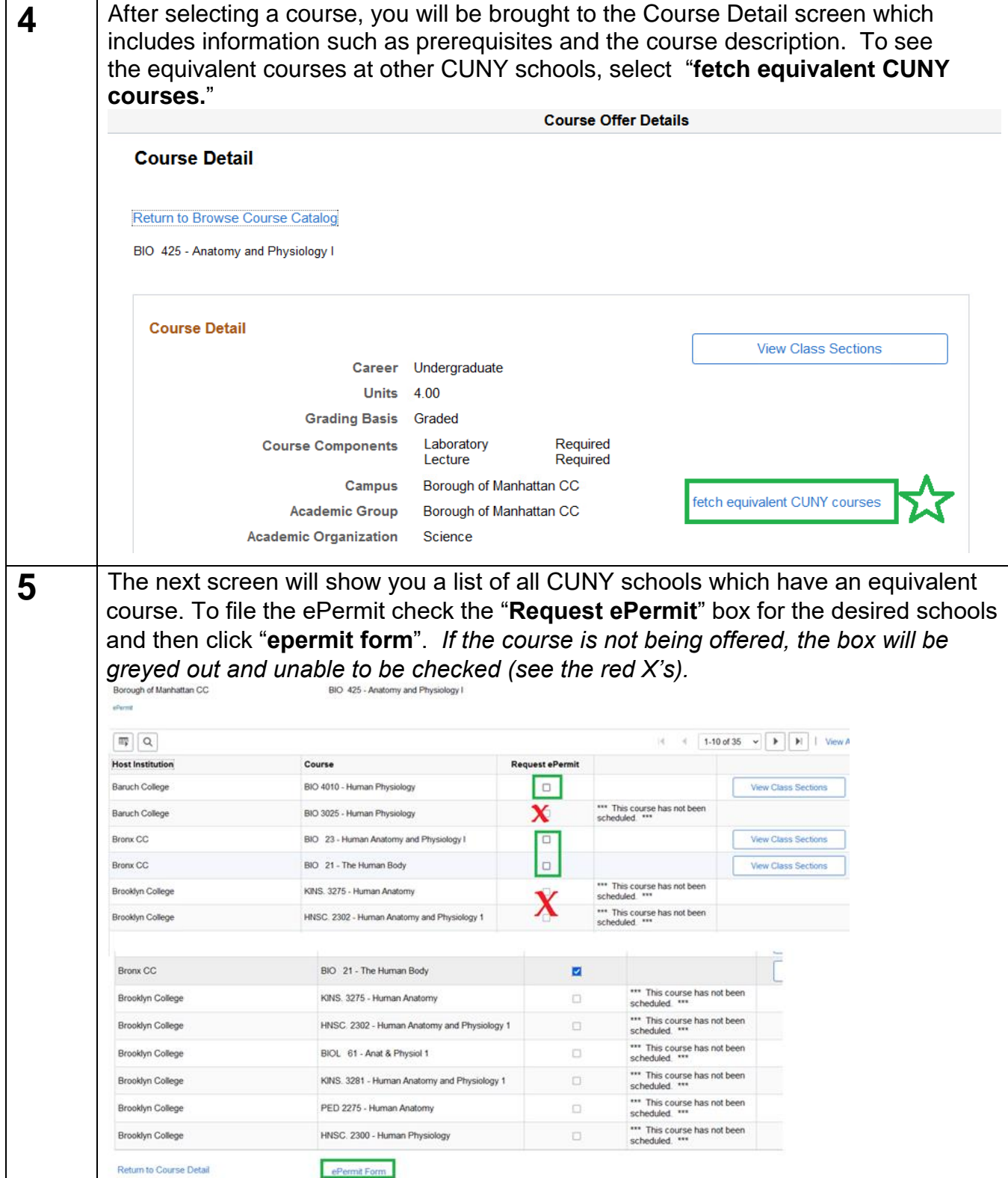

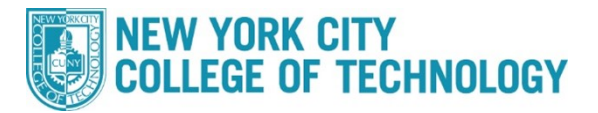

On the ePermit form screen, you must choose where you believe the Host College **6** course will fulfill a degree requirement be selecting the permit type (general elective, major elective, Pathways, etc.) **1**, and you can delete or add any additional colleges to the form by clicking the plus or minus signs at the end of the row **2**. Additional comments for the approver can also be added in the Comments box **3**. Once the form is complete you must click "submit". Once your ePermit has been submitted to the City Tech Registrar for review, please allow 5-7 business days for a response. ePermit page **Email Address:** @stu.bmcc.cuny.edu Career: Undergraduate Home College: Borough of Manhattan CC Program: Undergraduate Cum GPA: Plan: **Accounting CERT** \*Permit Type: Term: 2022 Spring Term **Permit Status: Home Course:** Anatomy and Physiology I **Created By:** 75 03/23/22 1:08:28PM ePermit#: Permit Method: Auto **Last Update:**  $\blacktriangleleft$ 1-3 of 3  $\sim$ ⊞ Q  $\,$  $| \cdot |$ Catalog **Host** Host Session Subject **Host College Host Career Description** 2 Number **Term** Baruch Q ÷ Undergraduate 1222 **BIO** 4010 **Human Physiology** -College ÷ **Bronx CC** Undergraduate 1222 Q **BIO**  $21$ The Human Body Q **BIO** 23 **Bronx CC** Undergraduate 1222 Human Anatomy and Physiology I ÷ -Comments: 3 Submit Return **Permit Type Options:**1  $\ddot{\phantom{1}}$ "Permit Type: Term: **CUNY Baccalaureate** Home Course: **General Elective** ePermit#: Δı Major Elective Pathways College Option Q 郦 Pathways Flexible Core Pathways Required Core ·Host College ·Hos s1 Study Abroad

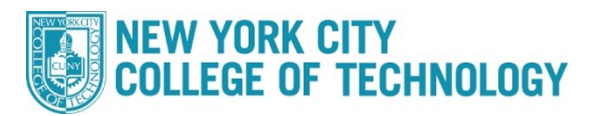

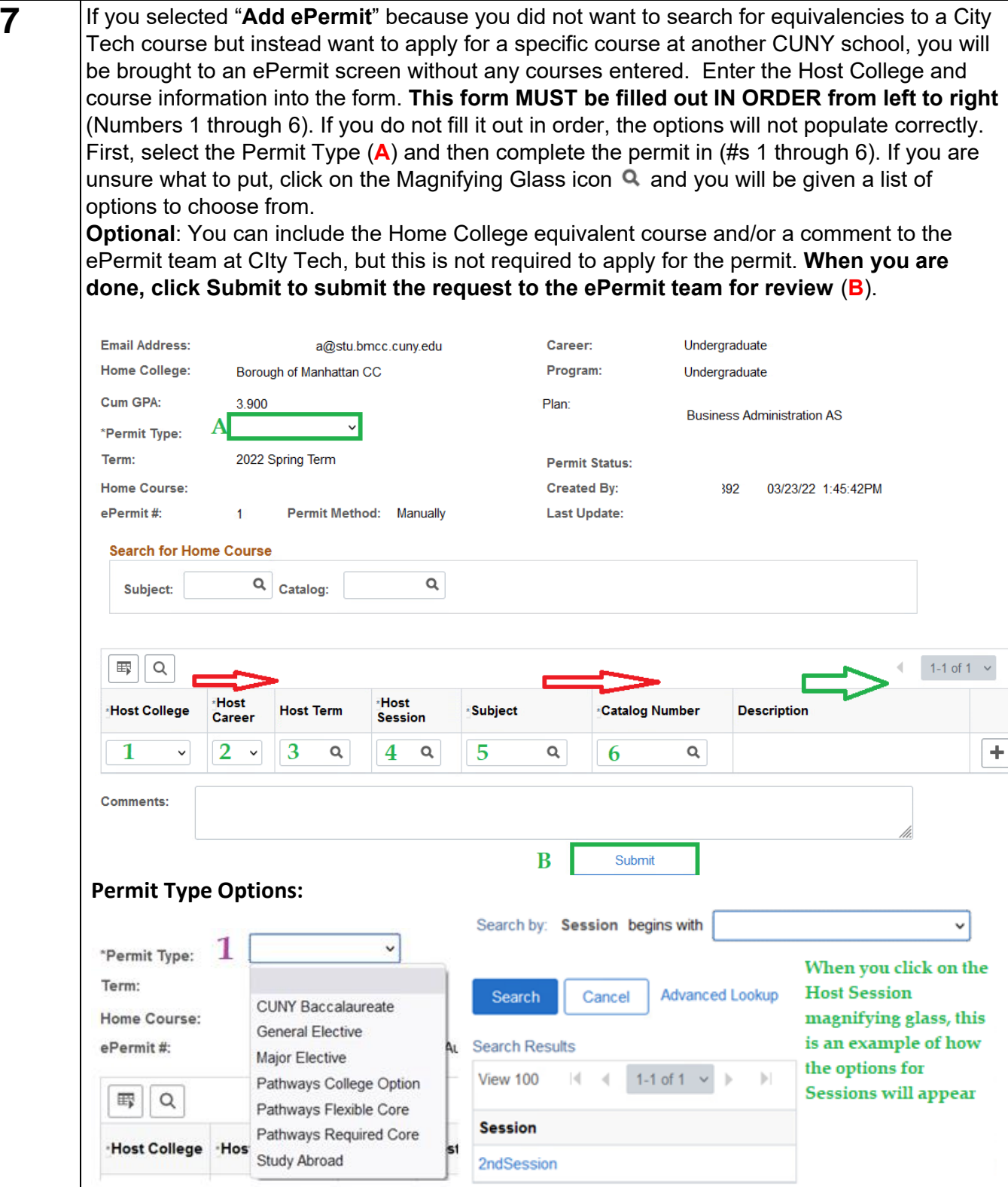

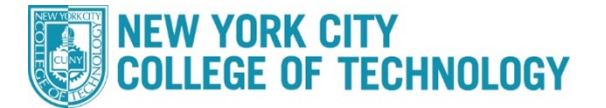

**8**

You can check the status of submitted ePermit by choosing "**Search ePermit**" and the City Tech semester you requested to take the class. This page will show a list of all submitted ePermits for that term and their current status. By selecting a specific permit and clicking "**Continue**" you can see the full request details, and any comments.

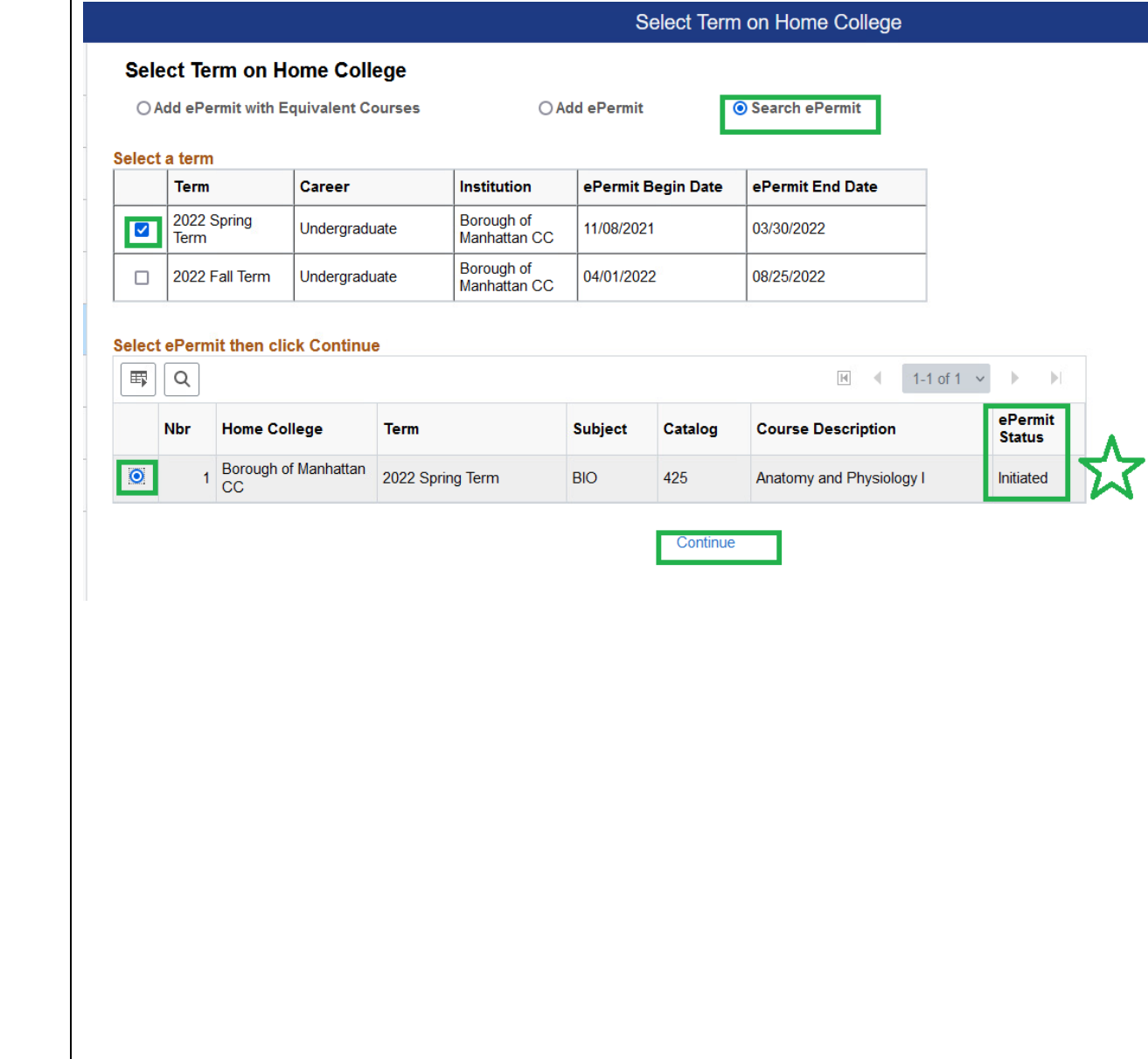

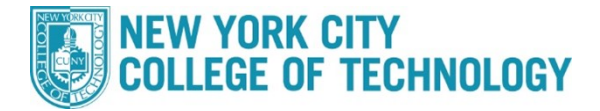

**9** In order to cancel existing ePermits, click the "Search ePermit" button, select the appropriate semester, click the desired permit you wish to cancel, then click Continue to pull up the full ePermit details. On the next screen click the "**Cancel**" button on the bottom right. Please allow 5-7 days for the ePermit team to cancel the ePermit and drop any PERM courses from your City Tech record.

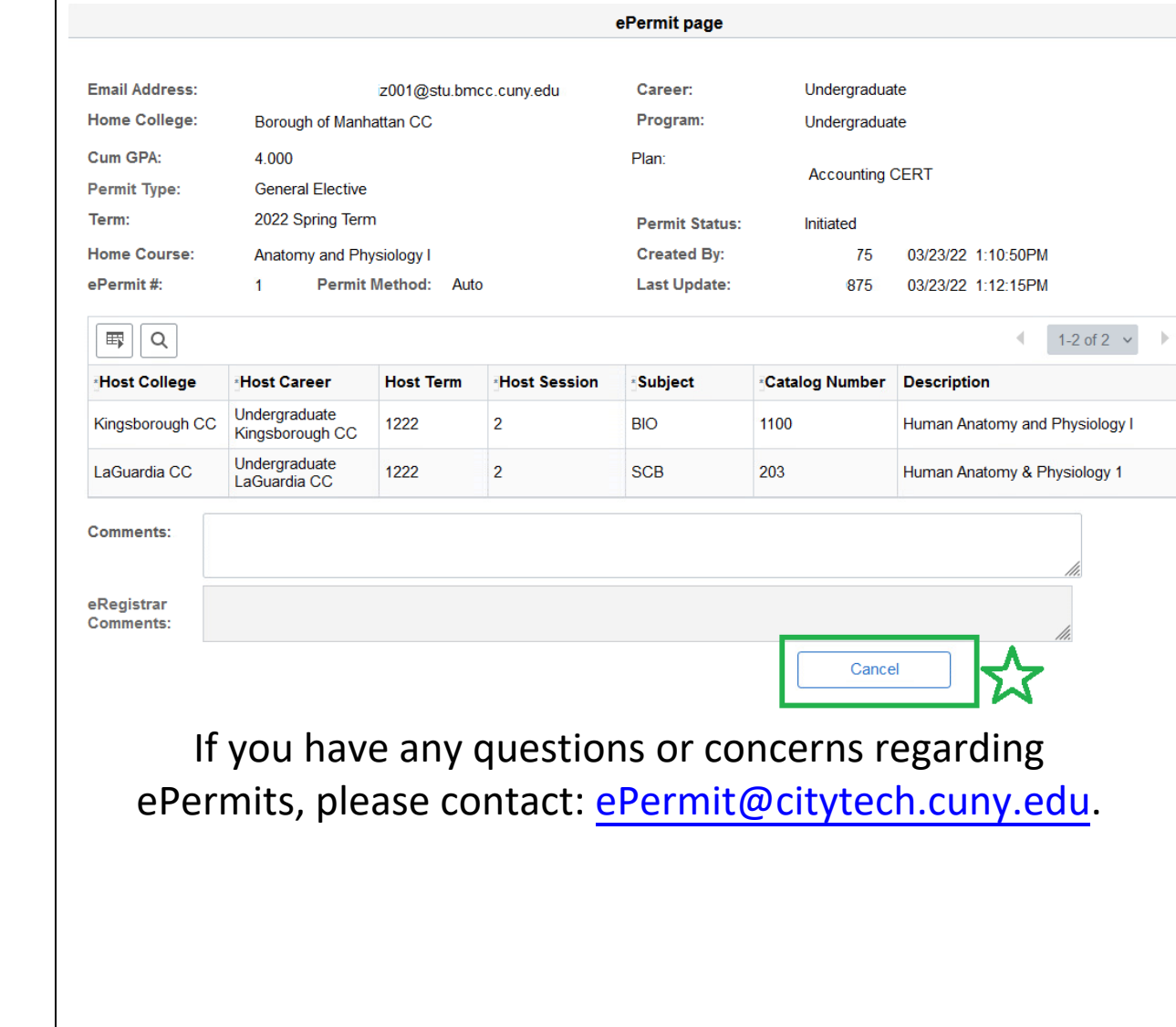